## **KVN WLAN: Anleitung für Gäste**

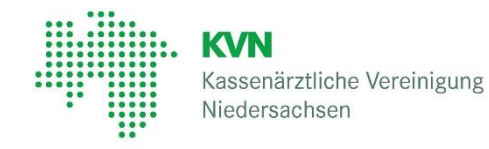

## **Hinweis**:

Ihr KVN-Ansprechpartner stellt Ihnen die notwendigen Zugangsdaten zur Verfügung.

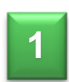

Bevor Sie eine Verbindung über "KVN-Gast" herstellen können, aktivieren Sie bitte die WLAN-Funktion an Ihrem Notebook, Smartphone oder Tablet

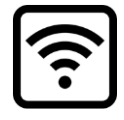

 $\widehat{\boldsymbol{\cdot} }$ 

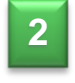

**3**

**4**

Bitte wählen Sie das Netzwerk "KVN-Gast".

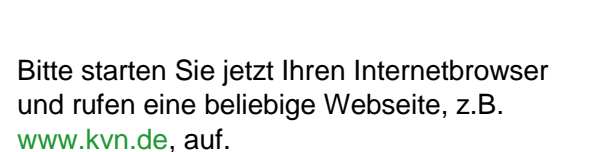

Bitte tragen Sie den Benutzernamen und das Passwort ein, welches Sie von Ihrem KVN-Ansprechpartner erhalten haben, in

Akzeptieren Sie die Nutzungsbedingungen

und klicken im Anschluss auf die

die Anmeldemaske ein.

Schaltfläche "Anmelden"

www.kvn.de

**KVN-Gast** 

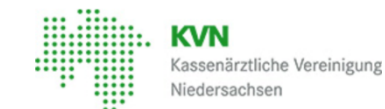

Bitte melden Sie sich am Netzwerk mit Ihrem Benutzernamen und Passwort an.

Kontaktieren Sie bei Problemen einen IT Mitarbeiter.

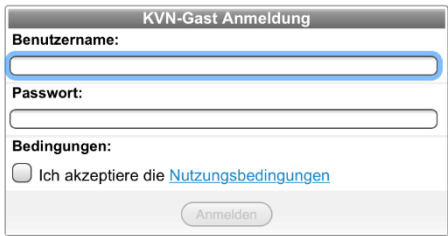

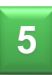

Starten Sie die SitzungsApp oder Ihren Internetbrowser, um die Sitzungsunterlagen einzusehen zu können.

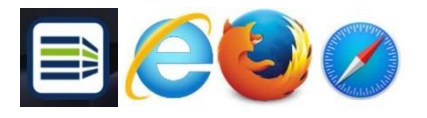

## **Hilfe / Informationen**

Bei Problemen mit der Anmeldung wenden Sie sich bitte an Ihren KVN Ansprechpartner.